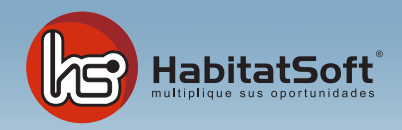

#### Definición de tabla auxiliar

Las tablas auxiliares permiten adaptar la aplicación a sus necesidades concretas, contemplando desde le definición de tipos de inmueble, hasta la clasificación de los tipos de apunte en agenda que se van a utilizar.

El mantenimiento de estos conceptos se realizan desde una pantalla definida para cada tabla auxiliar. Como podrá comprobar, en muchos puntos de la aplicación se encuentran los botones de mantenimiento que le permiten acceder a la pantalla de configuración de la tabla auxiliar que necesite.

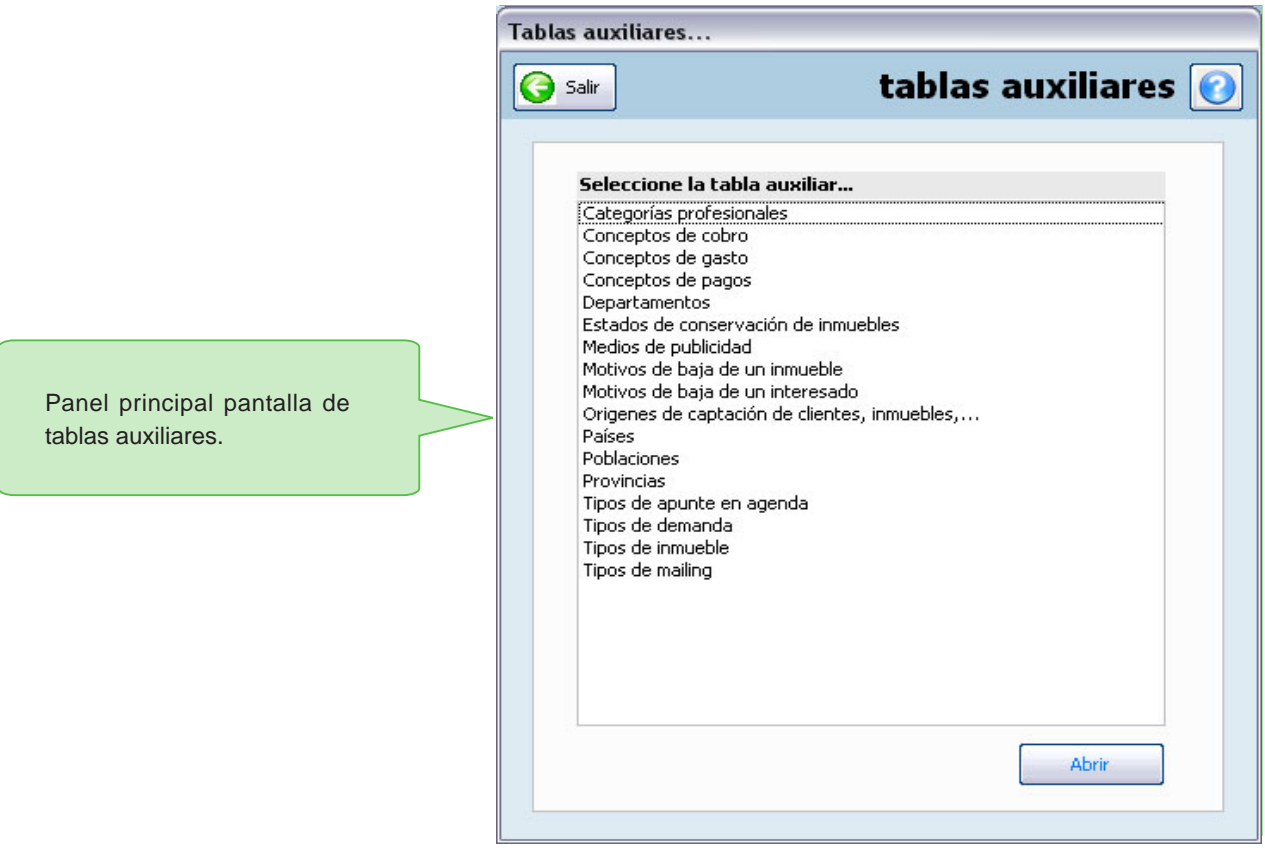

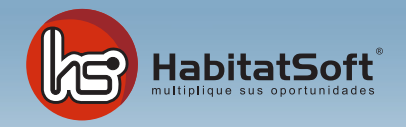

### Tipos de Inmueble

En este apartado podrá especificar cuales son los tipos de inmueble con los que va a trabajar normalmente. Por defecto el programa incorpora los tipo de inmueble suiguientes: **Casa Piso**

**Local comercial Parking Solar Nave Inmueble singular**

Es posible añadir un número ilimitado de tipos de inmueble, sin embargo deben pertenecer a una de la 7 familias predefinidas desde el programa.

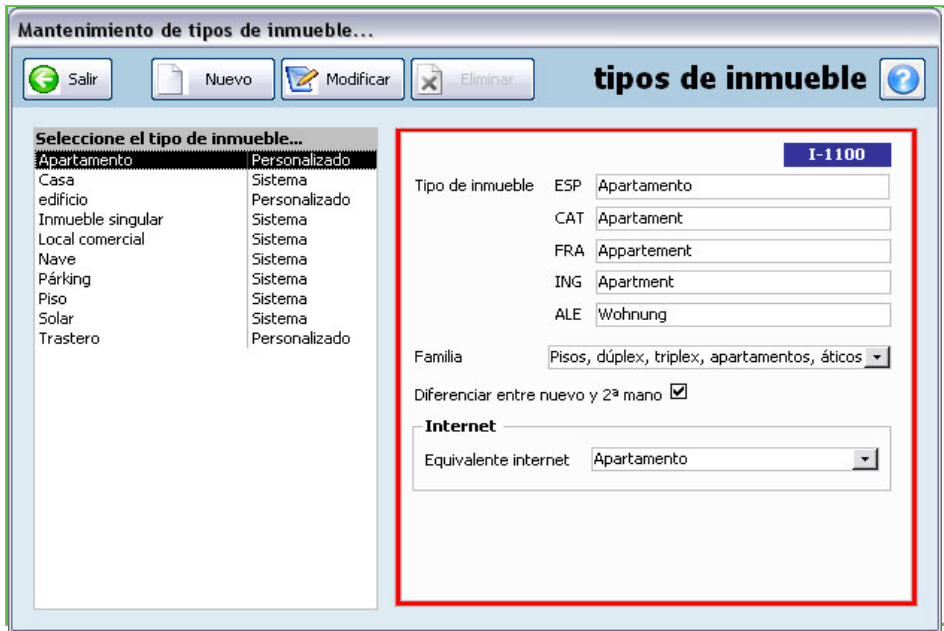

En la parte izquierda de la pantalla se muestra la lista de tipos de inmueble que actualmente están definidos. Haciendo clic sobre un tipo de inmueble de la lista se mostrará la información disponible en la parte derecha de la pantalla. Pulse el botón 'Nuevo' para definir un nuevo tipo de inmueble.

Deberá definir el nombre del tipo de inmueble en los 5 idiomas disponibles (en el caso de utilizar todos). Seguidamente deberá indicar la familia genérica a la que pertenecerá el tipo de inmueble, y si se desea diferenciar entre nuevo y 2ª mano. Cuando haya introducido todos estos datos pulse el botón Aceptar.

Si por cualquier razón dese eliminar un tipo de inmueble, deberá seleccionarlo de la lista y pulsar el botón 'Eliminar'. En el caso que el tipo de inmueble tenga datos asociados no podrá eliminarlo.

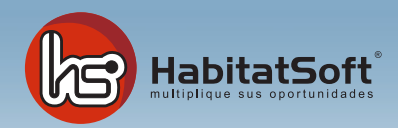

### Poblaciones

En este apartado podrá especificar cuales son las poblaciones con las que trabajará normalmente. Por defecto se incluyen un gran número de poblaciones aunque usted podrá introducir las que sean necesarias.

En la lista situada a la izquierda de la pantalla se muestra la lista de poblaciones disponibles. La marca (X) indica si se ha de mostrar o no en los cuadros de lista de las diferentes módulos del programa. Justo encima de la lista de poblaciones se incorpora un pequeño filtro para localizar más rapidamente una población concreta. El filtro se realiza por Provincia y por el estado actual.

Si no encuentra las poblaciones de una determinada provincia podrá incorporarlas de forma automática pulsando la opción de 'importar poblaciones'.

Si quiere añadir cualquier otra población pulse el botón 'nuevo' y verá un formulario emergente donde debe introducir los datos relativos a la población que desee incorporar.

Deberá definir el nombre de la población, el código postal, la provincia a la que pertenece, y si se a de mostrar en los diferentes cuadros de lista de poblaciones del programa. Por último deberá indicar un equivalente internet, ya que es posible que la población definida por usted no esté contemplada en el servidor web y, por lo tanto, le debe determinar que equivalente ha de utilizar.

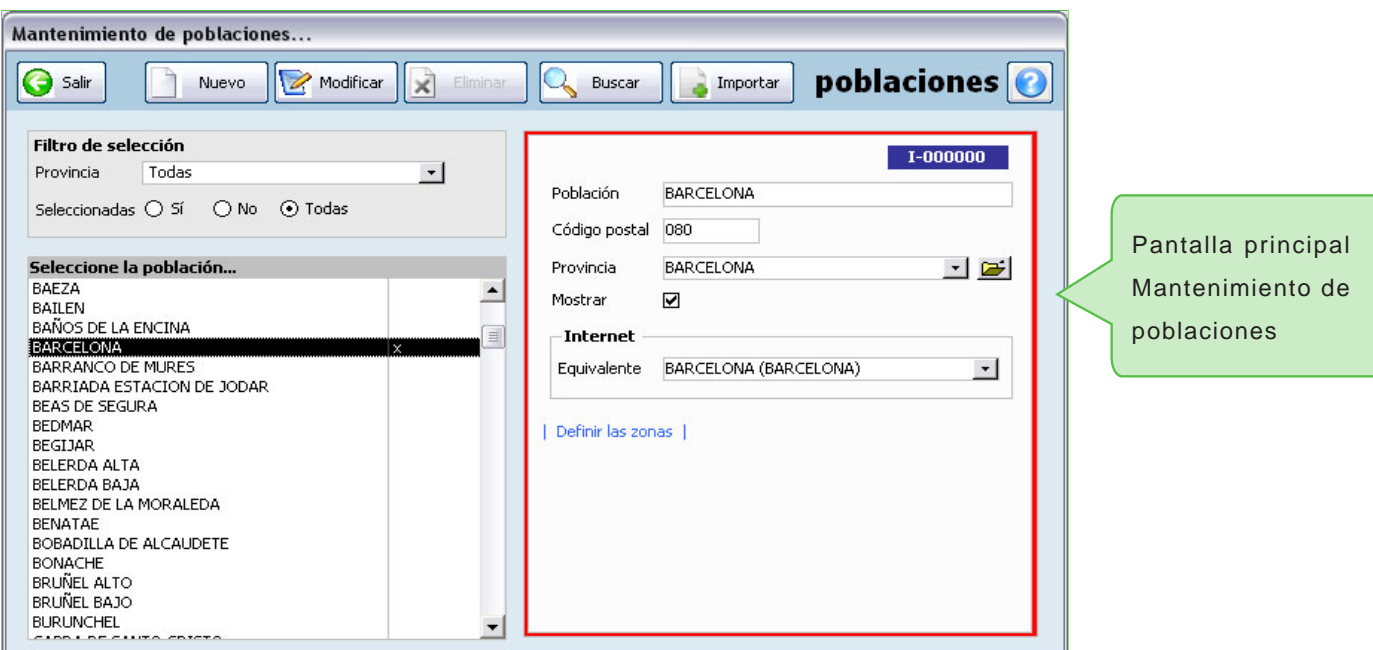

Cuando haya introducido todos estos datos pulse el botón 'Aceptar'.

Si por cualquier razón desea eliminar una población, deberá seleccionarla de la lista y pulsar el botón Modificar - Eliminar. Si la población seleccionada a sido utilizada para determinar la dirección de un inmueble o cliente no podrá eliminarla.

Es posible que en algún momento necesite localizar una población. Para agilizar esta tarea se a incorporado una pantalla de búsqueda que se mostrará pulsando el botón 'Buscar'. Una vez localizada haga doble clic con el objetivo de ver la ficha completa.

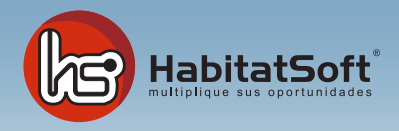

### **Provincias**

En este apartado podrá especificar cuales son las provincias con las que trabaje normalmente. Por defecto se incluyen todas las provincias de España.

Pulse el botón 'Nuevo' y se mostrará el formulario emergente donde introducir los datos relativos a la provincia.

Defina el nombre de la provincia, y los equivalentes a internet. Cuando haya introducido todos estos datos pulse el botón aceptar.

Si por cualquier razón desea eliminar una provincia, deberá seleccionarla de la lista y pulsar el botón Eliminar. Si la provincia seleccionada ha sido utilizada para determinar la dirección de un inmueble o cliente no podrá eliminarla.

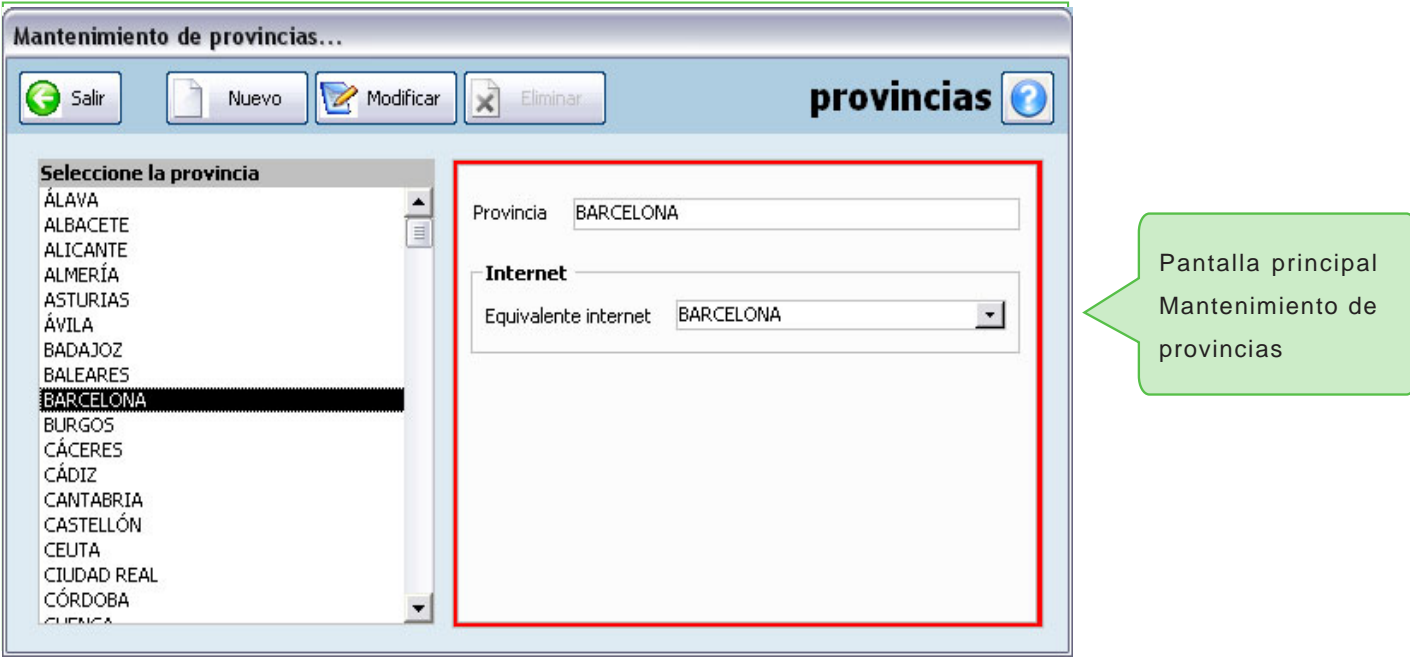

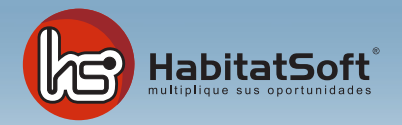

### Países

En este apartado podrá especificar cuales son los países con los que trabaje normalmente. Pulse el botón 'nuevo' y se mostrará el formulario emergente donde introducir los datos relativos al país.

Deberá definir el nombre de la provincia postal y los equivalentes de internet. Cuando haya introducido todos estos datos pulse el botón 'Aceptar'.

Si por cualquier razón desea eliminar un país, deberá seleccionarlo de la lista y pulsar el botón 'Eliminar'. Si el país seleccionado está siendo utilizado para determinar la dirección de un inmueble o cliente no podrá eliminarlo.

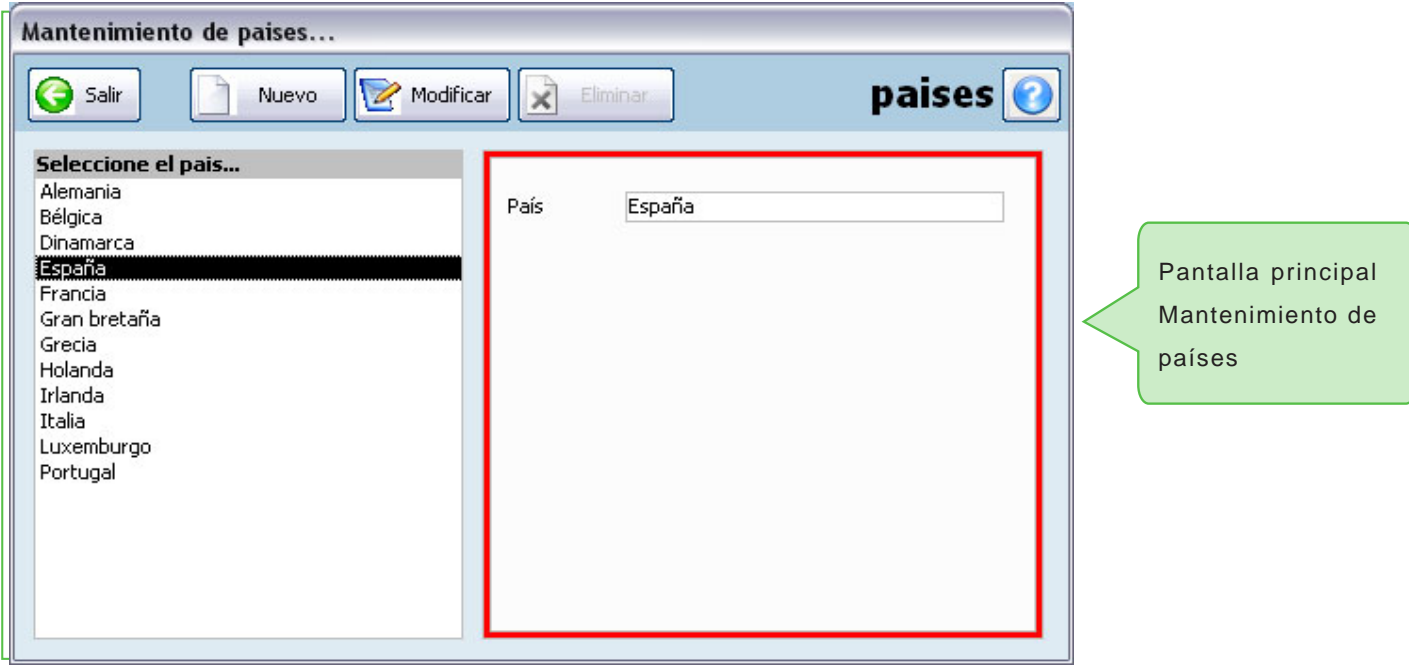

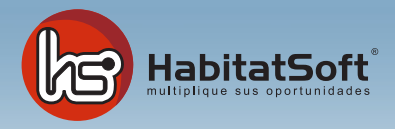

### Orígenes de captación de clientes

Los orígenes son utilizados para determinar cómo le ha conocido un cliente, un propietario, o cual ha sido el orígen de una captación, operación, etc... Si a cada uno de estos conceptos indica el origen podrá extraer valiosas conclusiones sobre su esfuerzo publicitario.

Pulse el botón Añadir y se mostrará el fomulario emergente donde debe introducir los datos relativos al orígen.

Defina el nombre del orígen, una descripción, y en su caso el medio publicitario asociado. Existen orígenes que no tendrán un medio de publicidad asociado, como es el caso del cliente que le viene por recomendación. Cuando haya introducido todos estos datos pulse el botón Acpetar.

Si por cualquier razón desea eliminar un orígen, deberá seleccionarlo de la lista y pulsar el botón Eliminar. Si el orígen seleccionado ha sido utilizado en alguna captación, operación, demanda o cliente no podrá ser eliminado.

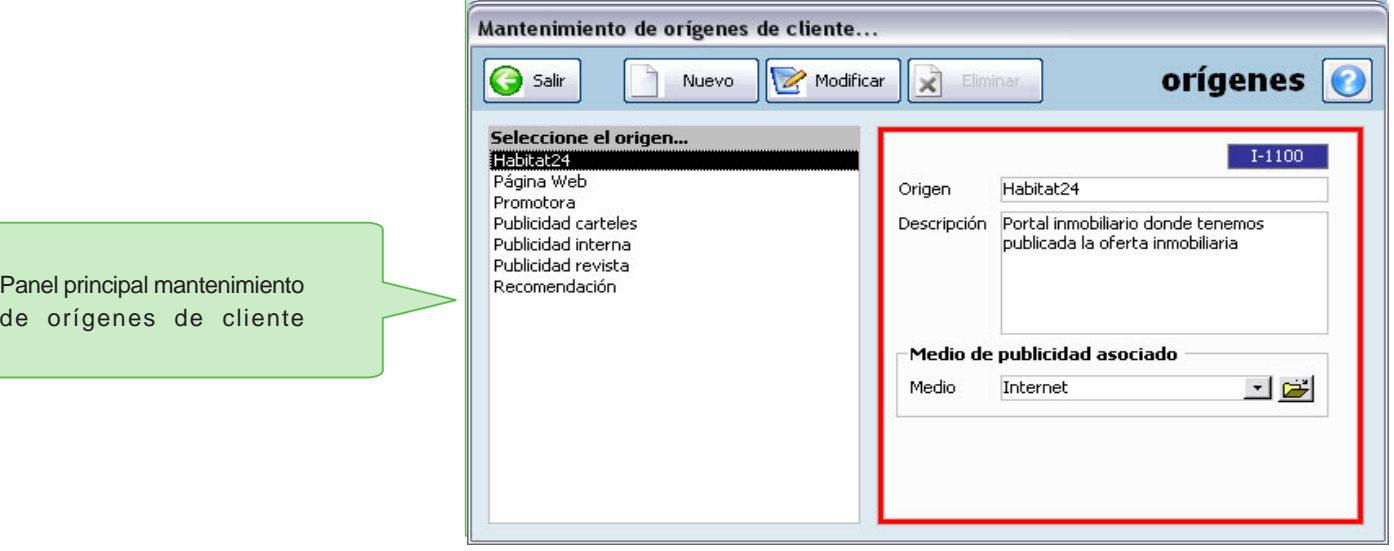

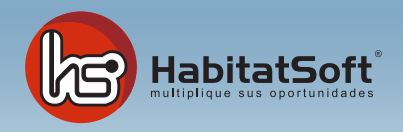

### Medios de publicidad

Algunos orígenes de clientes, captaciones, etc... pueden tener un medio de publiciad concreto asociado. Desde la pantalla de mantenimiento de medios publicitarios podrá definirlos para su uso posterior.

Pulse el botón Añadir y se mostrará fomulario emergente donde introducir los datos relativos al medio publicitario que se desea añdir.

Deberá definir el nombre del medio y una descripción si lo desea. Cuando haya introducido todos estos datos pulse el botón aceptar.

Si por cualquier razón desea eliminar un medio publicitario, deberá seleccionarlo de la lista y pulsar el botón Eliminar. Si el medio seleccionado ha sido utilizado en algún origen no podrá ser eliminado.

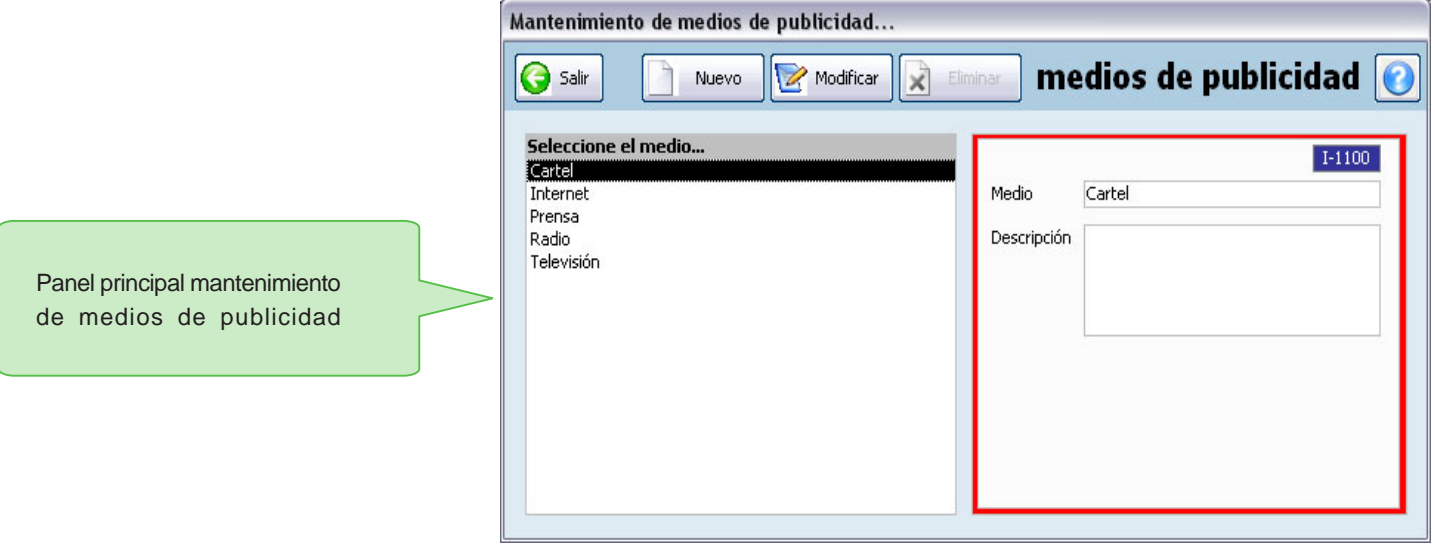

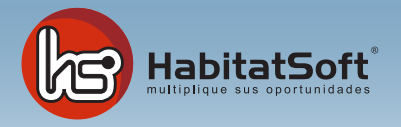

de

### Mantenimiento de Tablas Auxiliares

#### Estados de conservación de inmuebles

El estado de un inmueble permite clasificarlos para ajustar mejor las ofertas con las demandas. Pulse el botón 'nuevo' y se mostrará un formulario emergente donde introducir los datos relativos al estado de conservación que se desea añadir.

Defina el nombre de estado y una descripción si lo desea. Cuando haya introducido todos estos datos pulse el botón 'aceptar'.

Si por cualquier razón desea eliminar un estado de conservación, deberá seleccionarlo de la lista y pulsar el botón 'eliminar'. Si el estado de conservación seleccionado está siendo utilizado en algún inmueble o demanda no podrá ser eliminado.

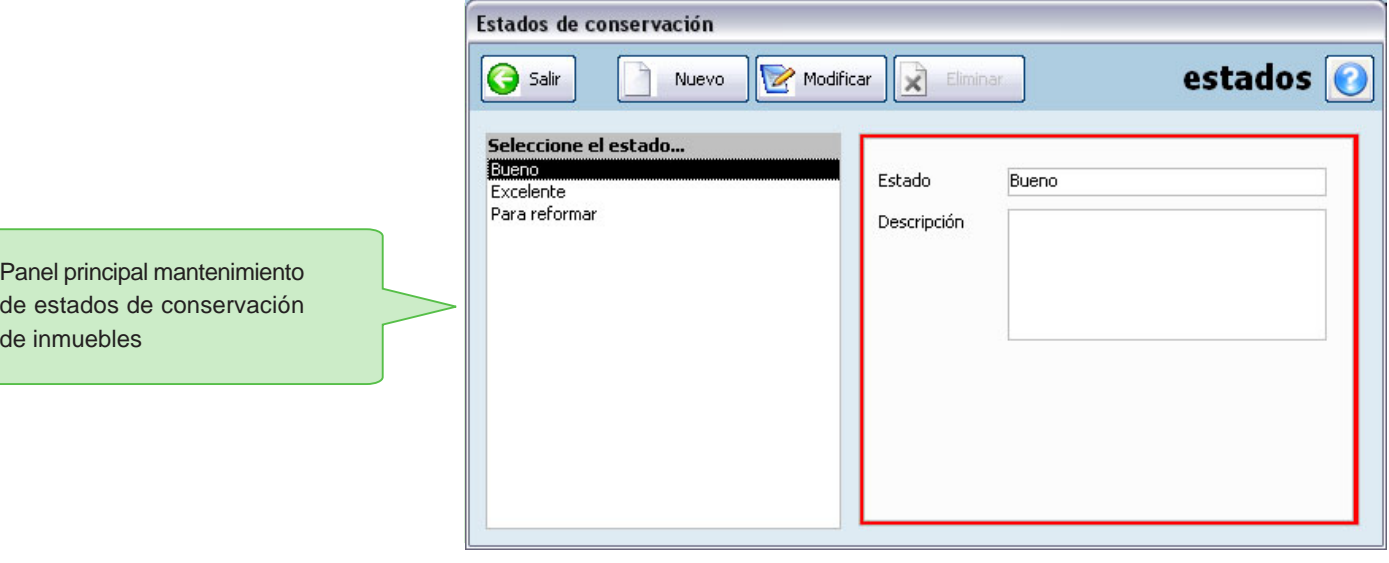

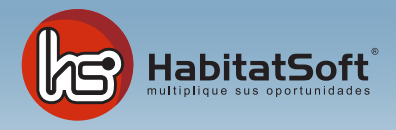

### Motivos de baja de un inmuble

El estado de un inmueble permite clasificarlos para ajustar mejor las ofertas con las demandas. Pulse el botón Añdir y se mostrará formulario emergente donde introducir los datos relativos al estado de conservación que se desea añadir.

Defina en nobre del estado y una descripción si lo desea. Cuando haya introducido todos estos datos pulse el botón Aceptar.

Si por cualquier razón desea eliminar un estado de conservación, deberá selecconarlo de la lista y pulse el botó Eliminar. Si el estado de conservación seleccionado está siendo utilizado en algún inmueble o demanda no podrá ser eliminado.

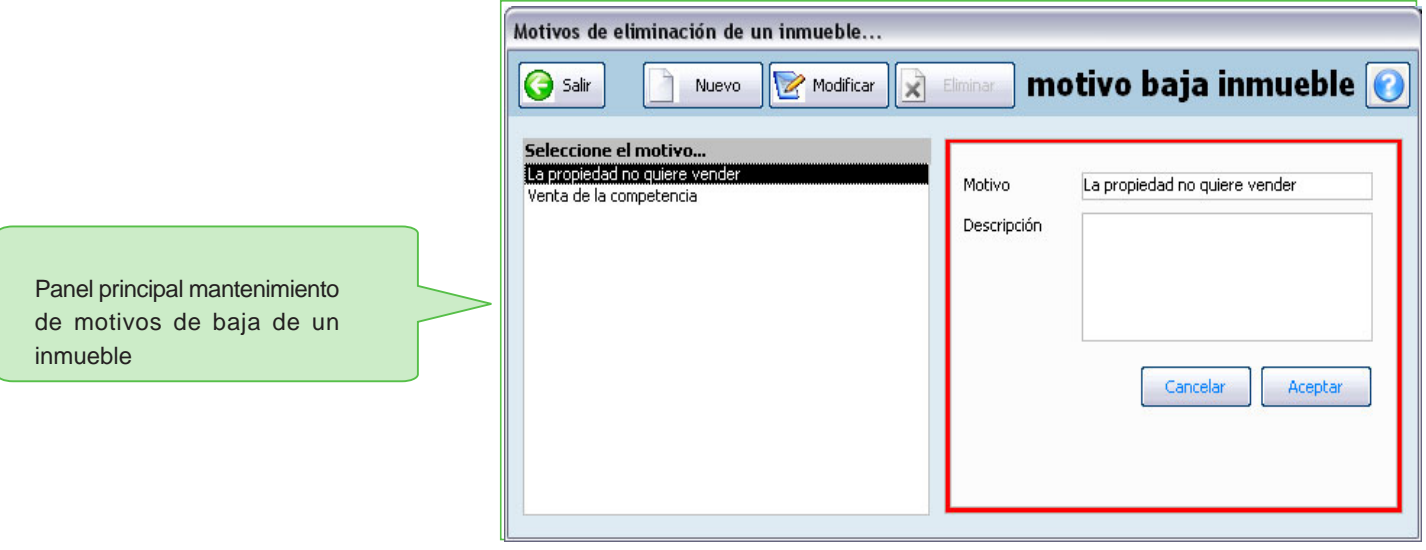

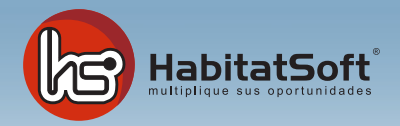

### Motivos de baja de un interesado

Al eliminar una demanda de forma manual y con opción a mantener en el hitórico, Habitat Soft Gestión Inmobiliaria le pide que le indique el motivo de esa eliminación. Indicándoselo podrá extraer estadísticas para evaluar porque se dan de baja los demandantes de su cartera.

Pulse el boton 'nuevo' y se mostrará el formulario emergente donde introducir los datos relativos al motivo que se desea añadir.

Deberá definir el nombre del motivo y una descripción si lo desea. Cuando haya introducido todos estos datos pulse el boton 'aceptar'.

Si por cualquier razón desea eliminar un motivo de eliminación, deberá seleccionarlo de la lista y pulsar el botón Eliminar. Si el motivo de eliminación seleccionado está siendo utilizado en alguna demanda, no podrá ser eliminado.

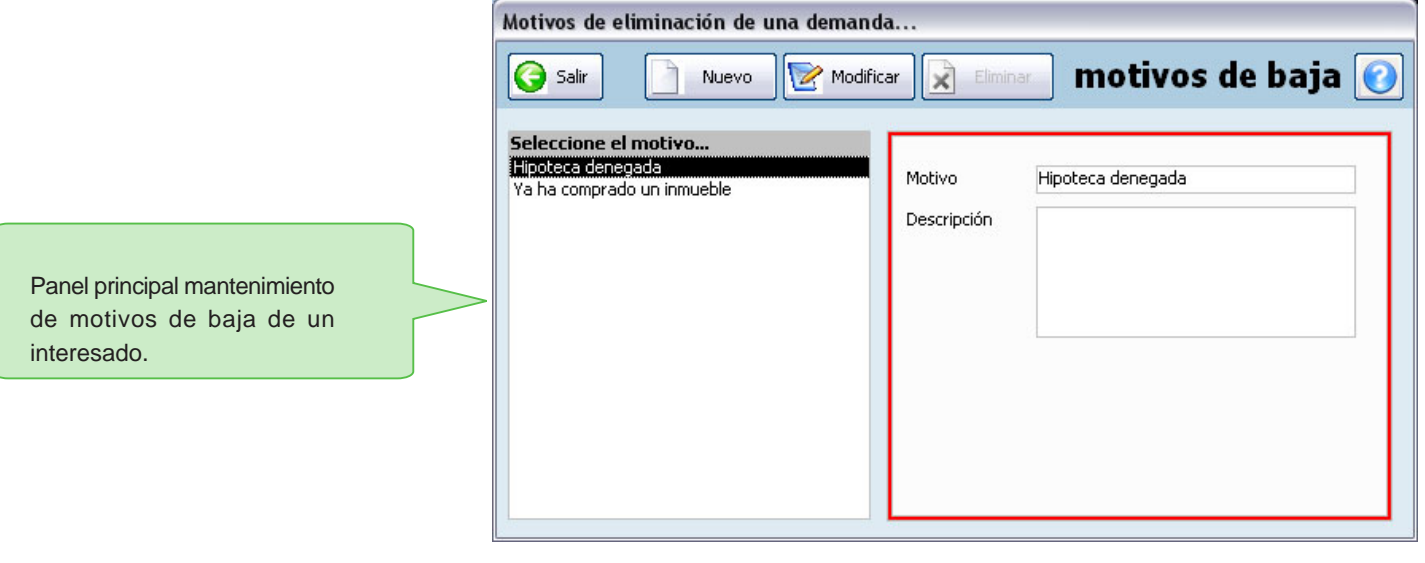

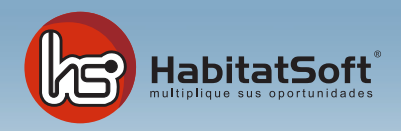

### Tipos de demanda

Habitat Soft Gestión Inmobiliaria permite clasificar las demandas en categorías para poder determinar el seguimiento que se debe hacer eal cliente.

Pulse el botón 'nuevo' y verá el formulario emergente donde se introducirán los datos relativos al tipo de demanda que se desea añadir.

 Deberá definir el nombre del tipo de demanda y una descripción si lo desea. Cuando haya introducido todos estos datos pulse el botón 'acpetar'.

Si por cualquier razón desea eliminar un tipo de demanda, deberá seleccionarlo de la lista y pulsar el botón 'eliminar'. Si el tipo de demanda seleccionado está siendo utilizado en alguna demanda, no podrá ser eliminado.

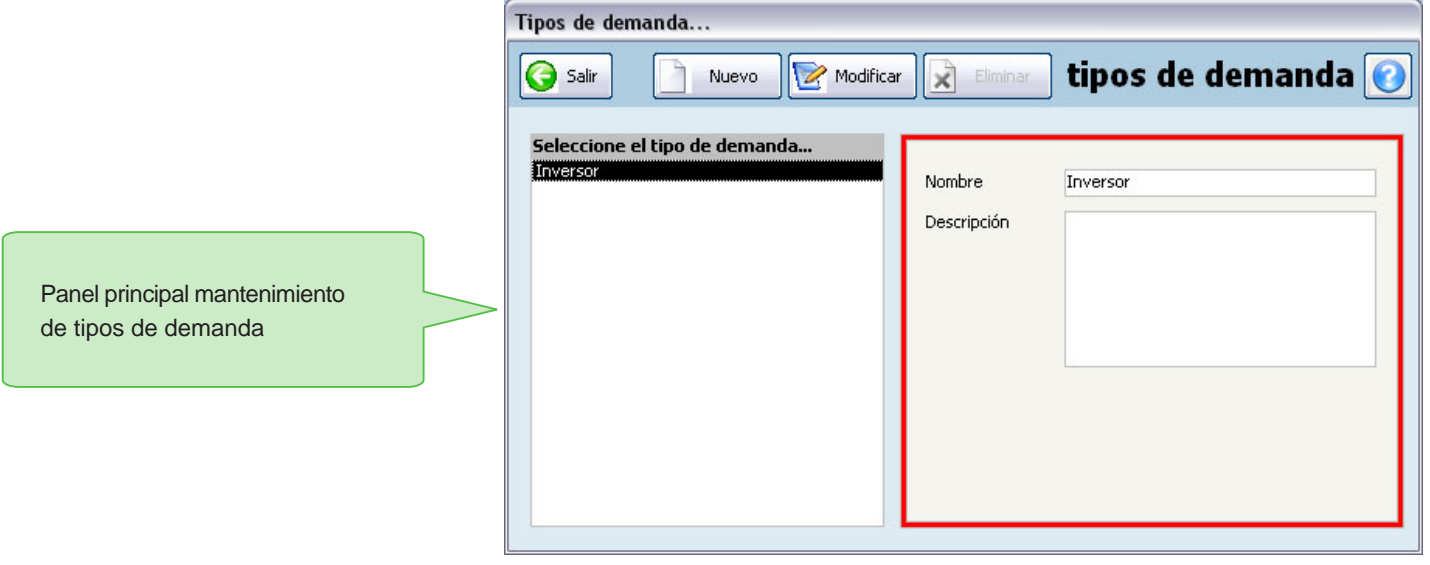

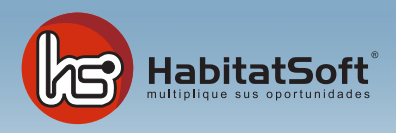

### Categorías profesionales

Habitat Soft Gestión Inmobiliaria permite clasificar los clientes o propietarios en categorías para poder determinarmos el seguimiento personalizado a seguir.

Pulse el botón 'nuevo' y se mostrará un formulario emergente donde introducir los datos relativos a la categoría profesional que se dese añadir.

Deberá definir el nombre de la categoría profesional u una descripción si lo desea. Cuando haya introducido todos estos datos pulse el botón 'aceptar'.

Si por cualquier razón dese eliminar una categoría profesional, deberá seleccionarla de la lista y pulsar el botón 'eliminar'. Si la categoría seleccionada está siendo utilizada en algún cliente o propietario no podrá ser eliminada.

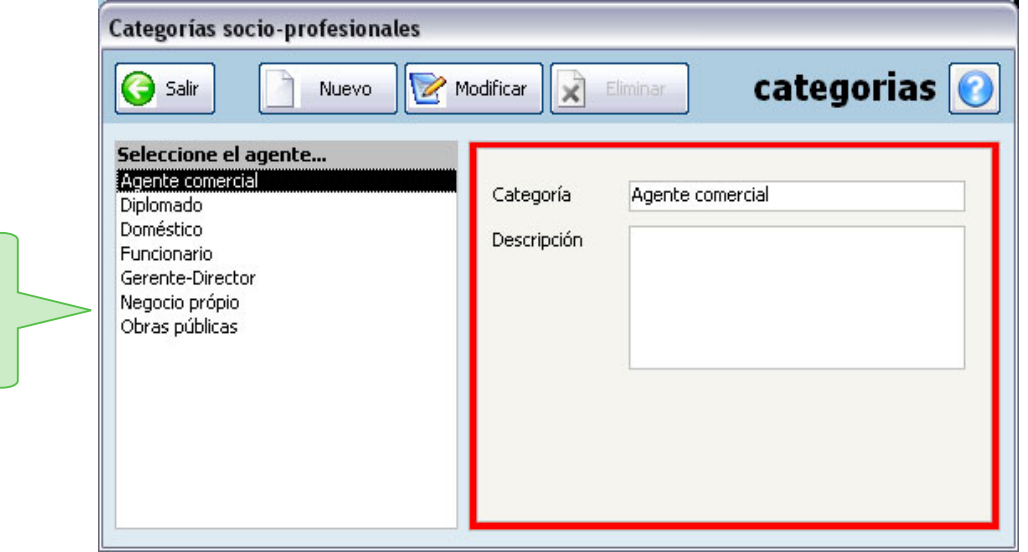

Panel principal mantenimiento de categorías profesionales

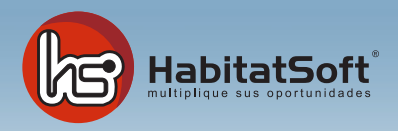

#### Tipos de apunte en agenda

Habitat Soft GestiónInmobiliaria permite personalizar los tipos de apunte que se anotan en la agenda de cada agente comercial. Desde esta pantalla podrá personalizar la agenda a sus necesidades.

Pulse el botón 'nuevo' y se mostrará un formulario emergente donde introducir los datos relativos al tipo de apunte que se desea añdir.

Deberá definir el nombre de tipo de apunte, una descripción si lo desea y la categoría general a la que pertenece (libre, visita, captación o entrevista). Cuando haya introducido todos estos datos pulse el botón 'aceptar'.

Si por cualquier razón desea eliminar un tipo de apunte, deberá seleccionarlo de la lista y pulsar sobre el botón 'eliminar'. Si el tipo de apunte está siendo utilizado en algún apunte de la agenda no podrá ser eliminado.

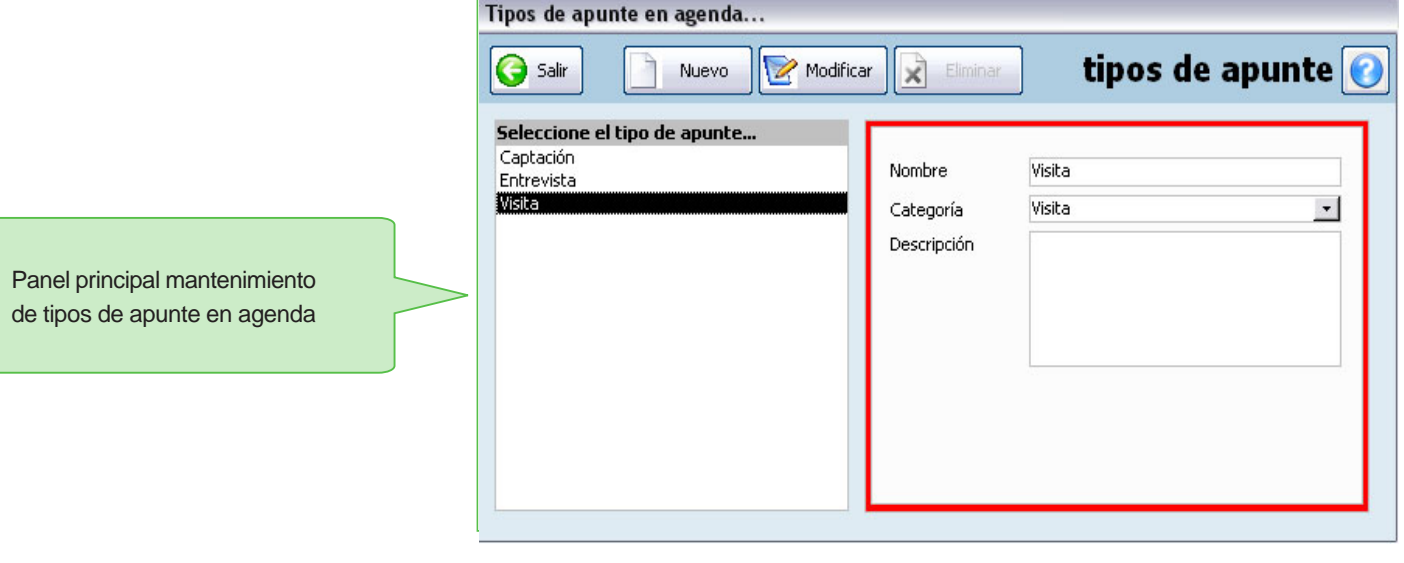

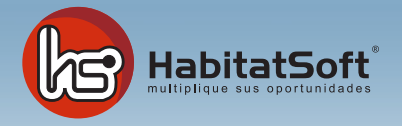

### Tipos de mailing

Habitat Soft Gestión Inmobiliaria, permite clasificar los mailings enviados en categorías para poder determinar el seguimiento personalizado a seguir.

Pulse el botón 'nuevo' y se mostrará un formulario emergente donde introducir los datos relativos a la categoría que se dese añadir.

Deberá definir el nombre de la categoría profesional y una descripción si lo desea. Cuando haya introducido todos estos datos pulse el botón 'aceptar'.

Si por cualquier razón desea eliminar un tipo de mailing, deberá seleccionarla de la lista y pulsar el botón 'eliminar'. Si el tipo de mailing seleccionado está siendo utilizada en algún mailing no podrá ser eliminado.

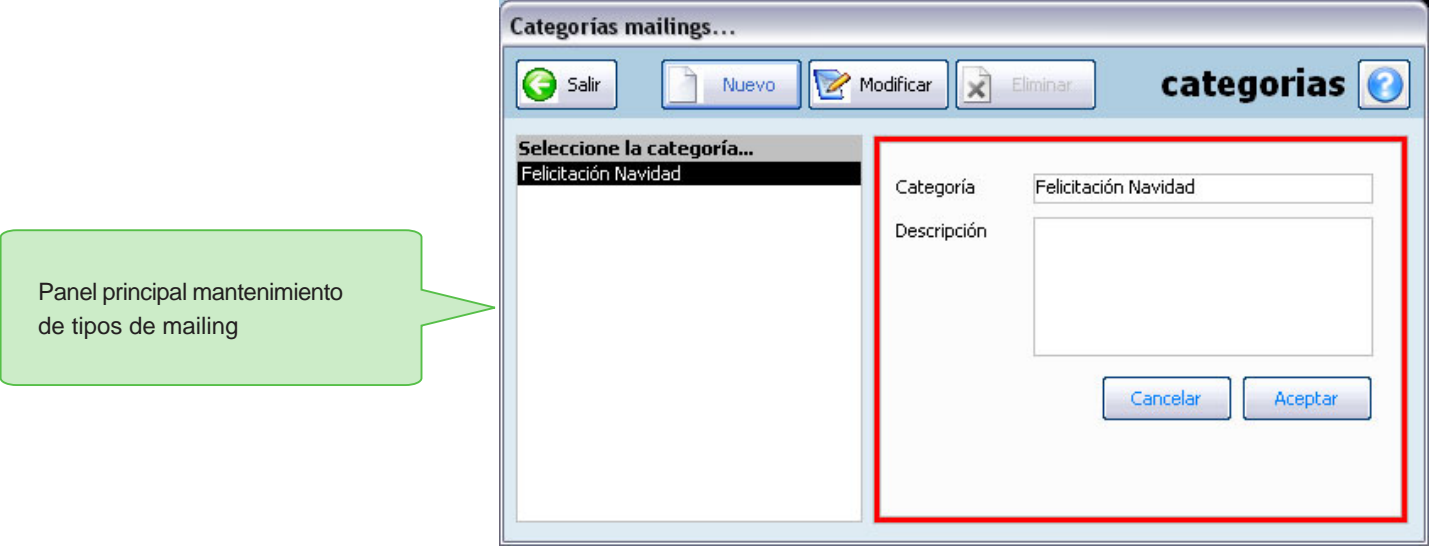

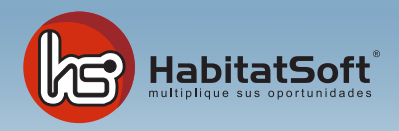

#### **Departamentos**

Panel pri de depa

Habitat Soft Gestión Inmobiliaria permite el departamento al que pertenece cada uno de los agentes. Esta clasificación es muy útil para la agenda, puesto que será posible ver todos los apuntes de agende relacionados con un departamento.

Pulse el botón 'nuevo' y se mostrará un formulario emergente donde introducir los datos relativos al departamento que se desea añadir.

Si por cualquier razón desea eliminar un departamento, deberá seleccionarlo de la lista y pulsar el botón 'eliminar'. Si el departamento seleccionado está siendo utilizado en algún agente no podrá ser eliminado.

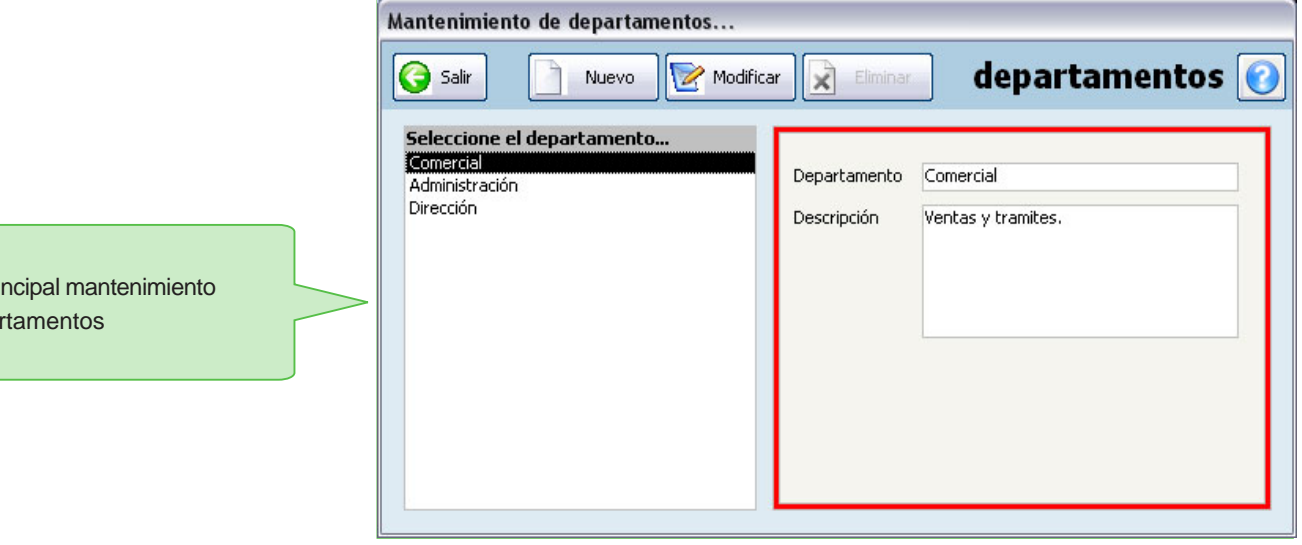

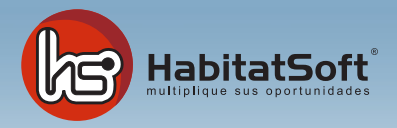

### Conceptos de cobro

Habitat Soft Gestión Inmobiliaria permite predefinir honorarios a cobrar por parte de una entidad financiera o una entidad aseguradora cuando una operación es finalizada con éxito. Si por ejemplo, tiene pactada una comisión por cada seguro de vivienda que realice podrá definirla para que, cada vez que una operación sea finalizada, se generen los cobros derivados de forma automática.

Las cantidades y porcentajes exactos a cobrar por operación se deben definir en la ficha del colaborardor en concreto (entidades aseguradoras y entidades financieras)

Pulse el botón 'nuevo' y se mostrará un formulario emergente donde introducir los datos relativos al concepto de cobro que se desea añadir.

Deberá definir el nombre del concepto, qué tipo de operación finalizada será el que generará el cobro (venta, alquiler, traspaso), quién deberá pagarle (entidad financiera, entidad aseguradora), y cuál será la forma de cálculo (Fijo, porecentaje, fijo más porcentaje). En caso de que la forma de cálculo sea un porecentaje deberá indicar cual será la base de cálculo (importe de la operación, importe de la hipoteca, importe asegurado, cuota seguro). Cuando haya introducido todos estos datos pulse el botón 'aceptar'.

Si por cualquier razón desea eliminar un concepto de cobro, deberá seleccionarlo de la lista y pulsar el botón 'eliminar'. Si el concepto de cobro seleccionado está siendo utilizado en algún colaborador (entidad financiera o entidad aseguradora) no podrá ser eliminado.

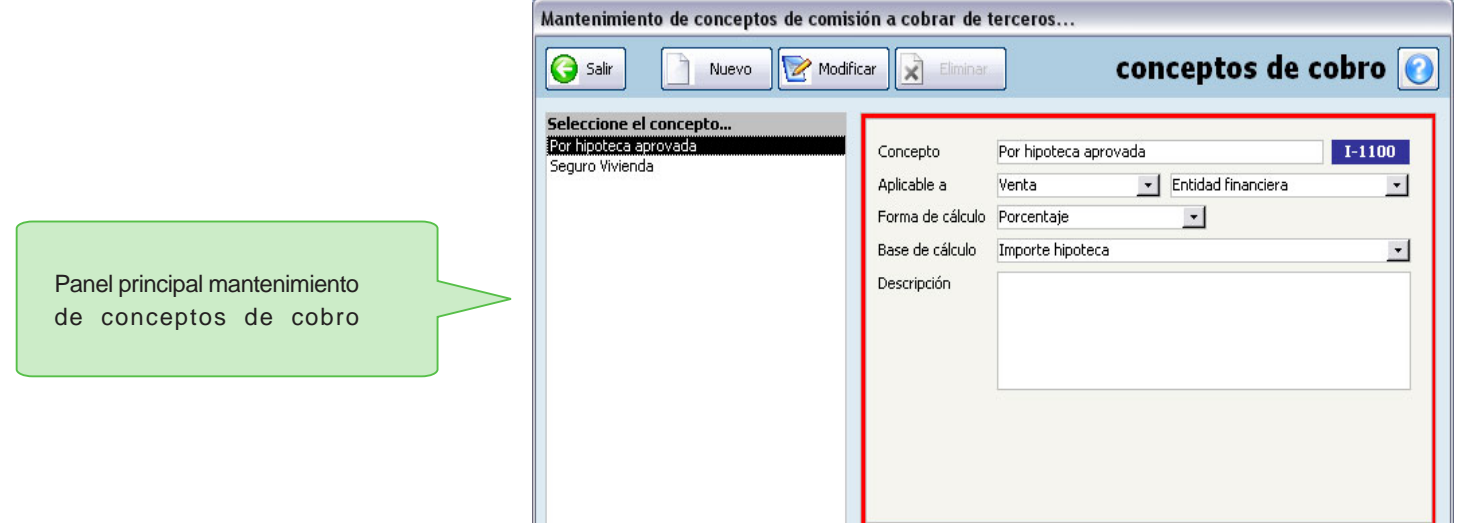

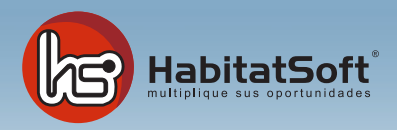

### Conceptos de pago

Habitat Soft Gestión Inmobiliaria permite predefinir honorarios a pagar a sus agentes comerciales cuando una operación es finalizada con éxito. Es posible definir las comisiones pactadas con los comerciales para cada tipo de operación, y en caso de que esta operación finalice con éxito, calcular automáticamente los pagos de honorarios a realizar.

Pulse el botón 'nuevo' y se mostrará un formulario emergente donde introducir los datos relativos al concepto de pago que se desea añdir. Deberá definir el nombre del concepto, qué tipo de operación finalizada será el que generará el cobro (venta, alquiler, traspaso), quién deberá cobrar (agente que cierra la operación, agente que captoó el inmueble, agente que puso el cartel, ei intermediario 1 del inmueble o el intermediario 2 del inmueble), y cuál será la forma de cálculo (fijo, porcentaje, fijo más porcentaje).

En caso de que la forma de cálculo sea un porcentaje deberá indicar cual será la base de cálculo (honorarios percibidos del propietario, honorarios percibidos de la entidad aseguradora, honorarios percibidos de la entidad financiera, importe de la operación, importe de la hipoteca, importe asegurado o cuota de seguro). Cuando haya introducido todos estos datos pulse el botón 'aceptar'.

Si por cualquier razón desea eliminar un conepto de pago, deberá seleccionarlo de la lista y pulsar el botón 'eliminar'. Si el concepto de pago seleccionado está siendo utilizado en algún agente no podrá ser eliminado

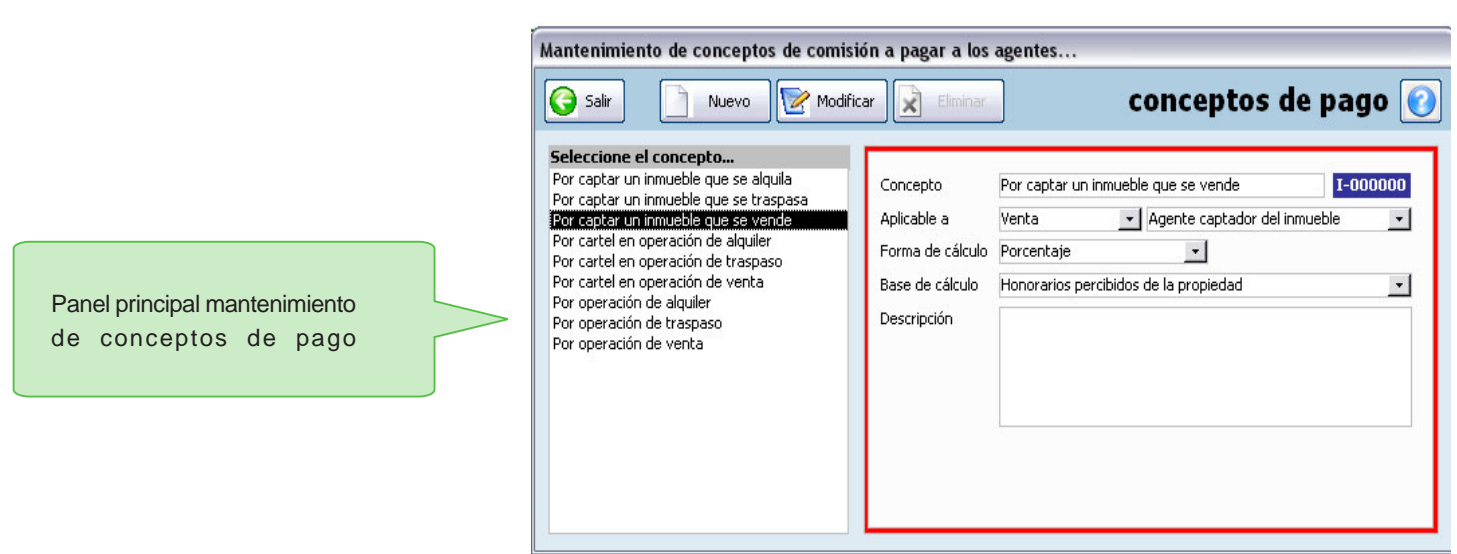

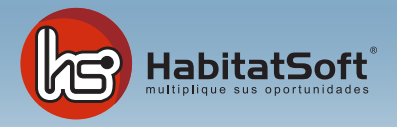

#### Conceptos de gasto

Habitat Soft Gestión Inmobiliaria permite asignar a uno o varios inmuebles un importe de gasto, ya sea por publicidad o cualquier otro concepto. Es posible definir estos conceptos de gasto para poder analizar posteriormente el gasto total imputado a los inmuebles.

Pulse el botón 'nuevo' y se mostrará un formulario emergente donde introducir los datos relativos al concepto de gasto que se desea añadir.

Deberá definir el nombre del concepto, de qué tipo general de gasto se trata (publicidad u otros), y una breve descripción. Cuando haya introducido todos estos datos pulse el botón 'acpetar'.

Si por cualquier razón dese eliminar un concepto de gasto, deberá seleccionarlo de la lista y pulsar el botón 'eliminar'. Si el conecpto de pago seleccionado ha sido utilizado en algún grupo de gastos asociado a los inmuebles, no podrá ser eliminado.

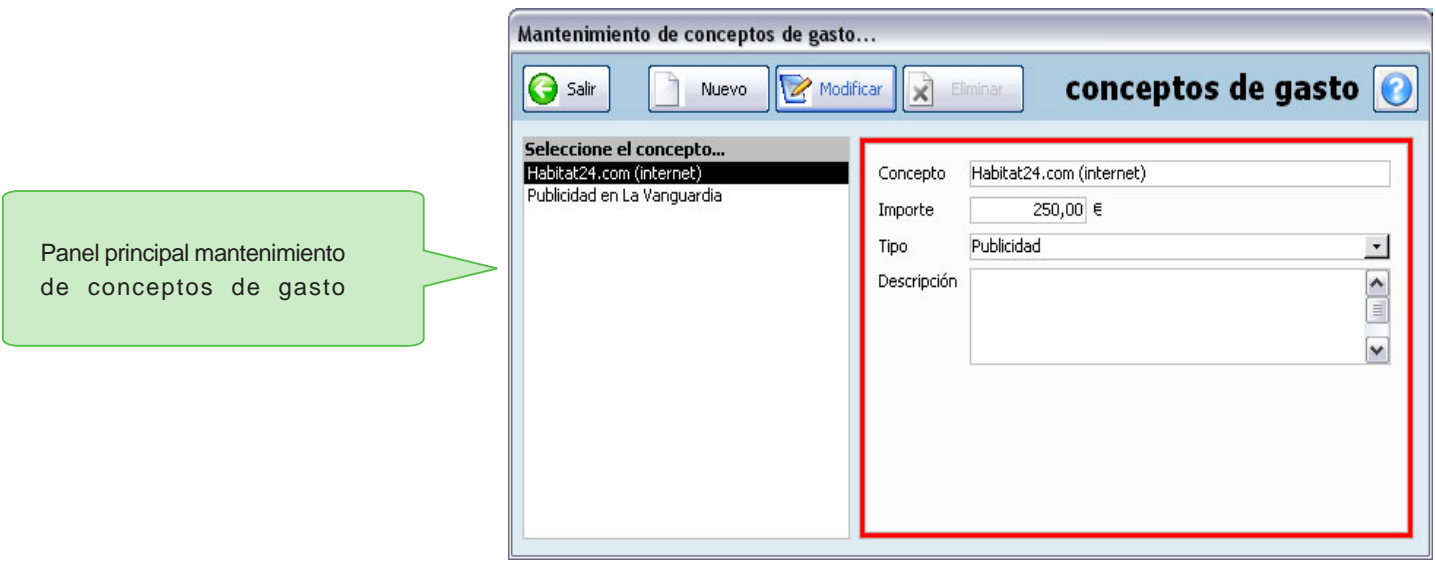